# 固定グローバルオプション 設定マニュアル WSR-1800AX4-KH 【第1版】

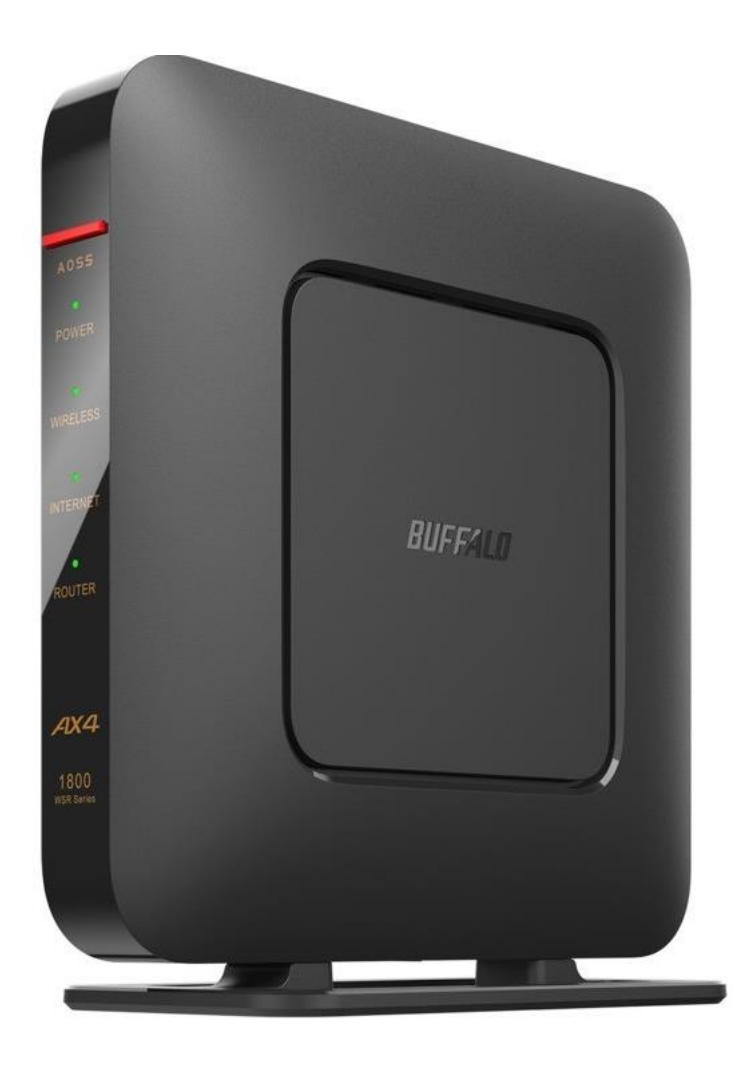

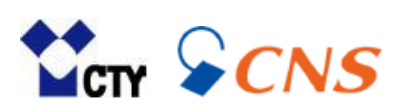

# **もくじ**

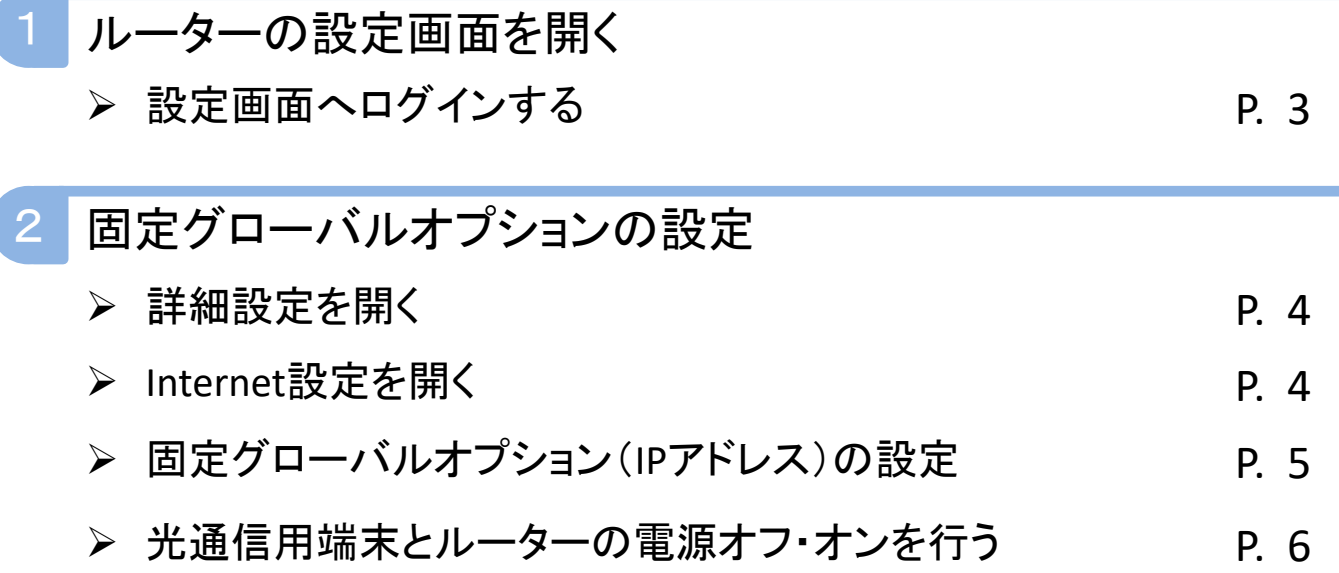

## **1 ルーターの設定画面を開く**

固定グローバルオプションの設定は、ルーターの設定画面から行います。 設定画面を開くには、パソコンやスマートフォンをルーターに有線または無線接続する 必要があります。

#### **1 設定画面へログインする**

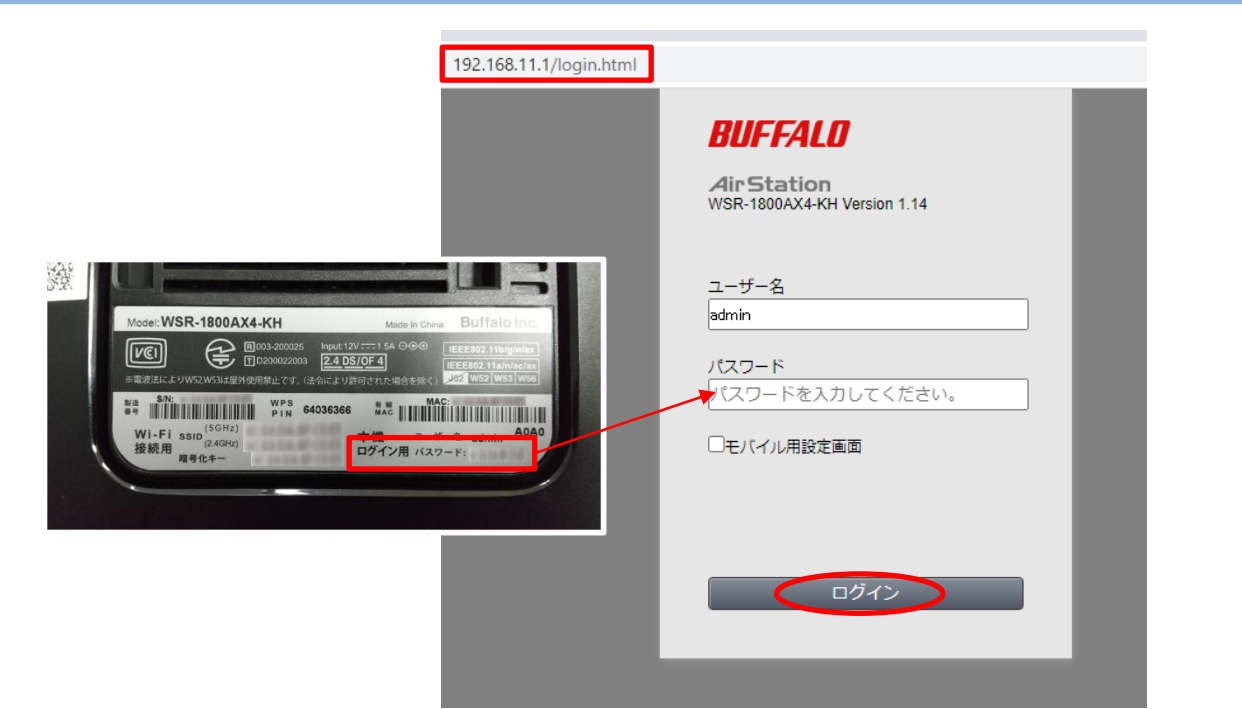

- 1.パソコンやスマートフォンをルーターに有線または無線接続します。
- 2.ブラウザを開きます。代表的なブラウザは下記の通りです。
	- ・Edge
	- ・Google Chrome
	- ・Safari
- 3.赤枠のURLバーに「192.168.11.1」と入力し、【Enter】を押します。
- 4.左図の設定画面が開きます。
- 5.ユーザー名に「admin」と入力します。

6.パスワードには本体背面に記載されている「ログイン用 パスワード」を入力します。 7.【ログイン】をクリックします。

## **固定グローバルオプションの設定**

#### **詳細設定を開く**

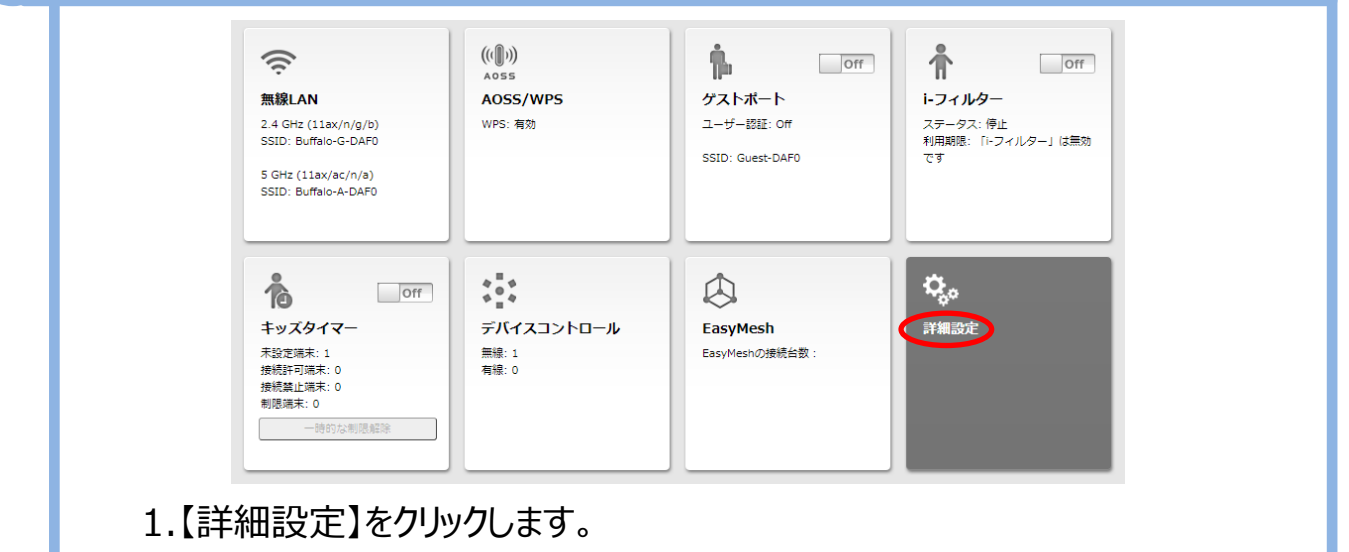

### **Internet設定を開く**

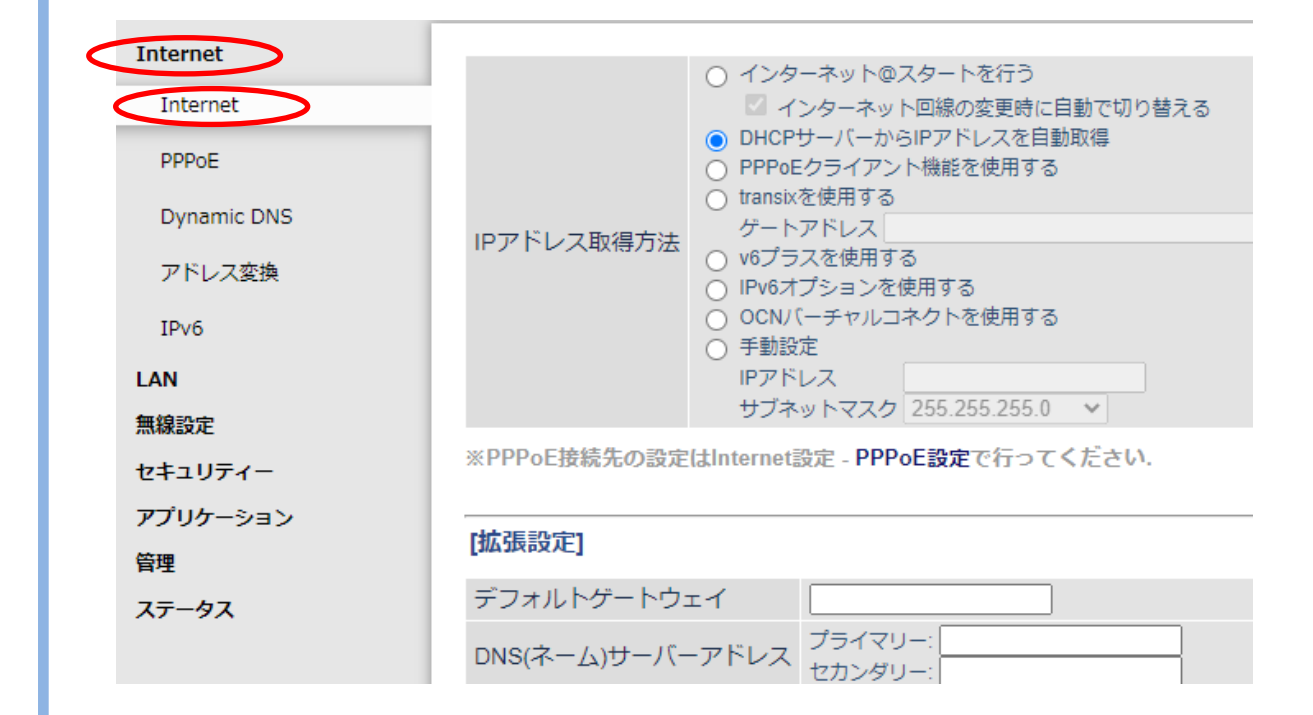

1.【Internet】項目内の【Internet】をクリックします。

#### **3 固定グローバルオプション(IPアドレス)の設定**

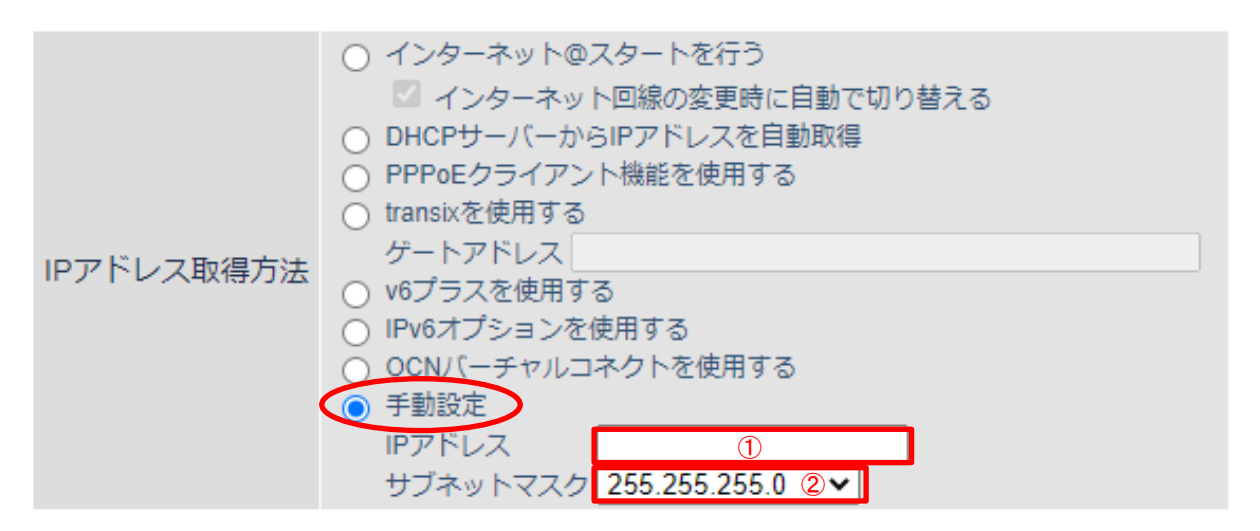

※PPPoE接続先の設定はInternet設定 - PPPoE設定で行ってください.

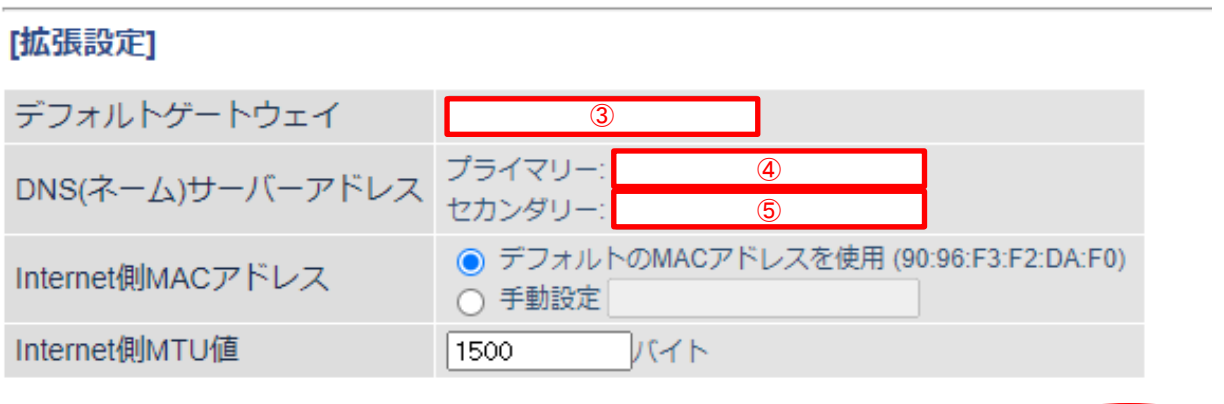

#### 1.IPアドレス取得方法の【手動設定】をクリックします。

2.赤枠の項目を下表の通り入力します。

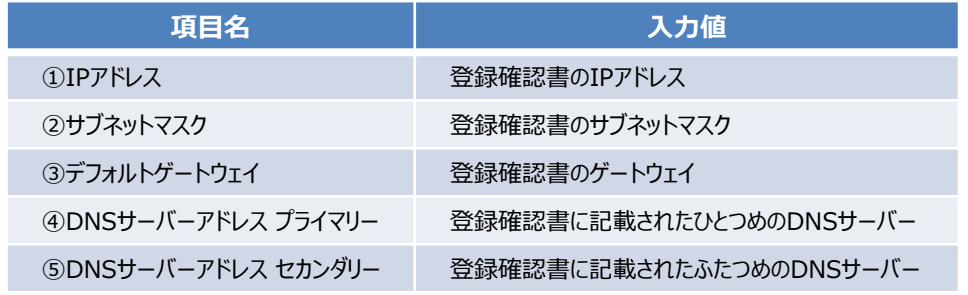

3.項目入力後に【設定】をクリックします。

設定

#### **5 光通信用端末とルーターの電源オフ・オンを行う**

ルーター設定後に光通信用端末とルーターの電源オフ・オンを行います。

1.光通信用端末とルーターの電源を抜き、1分程待ちます。

2.光通信用端末だけ電源を入れ、3分程待ちます。

3.ルーターの電源を入れ、3分程待ちます。

ご利用のパソコンやスマートフォンでインターネット接続可能かご確認ください。

Microsoft Edgeは、米国 Microsoft Corporation の米国およびその他の国における商標または登録商標です。 Googleは、Google Inc. の登録商標です。

Safari は、米国Apple Computer, Inc.の商標または登録商標です。

その他、本マニュアルに記載されている商品・サービス名は各社の商標または登録商標です。